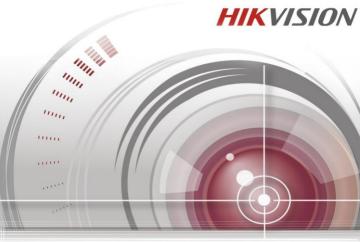

# **Quick Start Guide**

UD.6L0202B1986A01

## TABLE OF CONTENTS

| NVR Pre-Installation                  | 8  |
|---------------------------------------|----|
| NVR Installation                      | 8  |
| HDD Installation                      | 9  |
| Main Features                         |    |
| Typical Application                   |    |
| Front Panel and Rear Panel            |    |
| Menu Operation                        | 15 |
| Menu Structure                        | 15 |
| Startup and Shutdown                  |    |
| Setting the Admin Password            |    |
| Using Wizard for Basic Configurations | 19 |
| Login and Logout                      |    |
| User Login                            |    |
| User Logout                           |    |
| Adding IP Cameras                     |    |
| Live View                             |    |
| Playback                              |    |
| Accessing by Web Browser              |    |
| Logging in and Using Wizard           |    |
| Live View                             |    |
| Playback                              |    |

#### **Quick Start Guide**

COPYRIGHT ©2015 Hangzhou Hikvision Digital Technology Co., Ltd.

#### ALL RIGHTS RESERVED.

Any and all information, including, among others, wordings, pictures, graphs are the properties of Hangzhou Hikvision Digital Technology Co., Ltd. or its subsidiaries (hereinafter referred to be "Hikvision"). This user manual (hereinafter referred to be "the Manual") cannot be reproduced, changed, translated, or distributed, partially or wholly, by any means, without the prior written permission of Hikvision. Unless otherwise stipulated, Hikvision does not make any warranties, guarantees or representations, express or implied, regarding to the Manual.

#### About this Manual

This Manual is applicable to WIFI NVR (Network Video Recorder).

The Manual includes instructions for using and managing the product. Pictures, charts, images and all other information hereinafter are for description and explanation only. The information contained in the Manual is subject to change, without notice, due to firmware updates or other reasons. Please find the latest version in the company website (http://overseas.hikvision.com/en/).

Please use this user manual under the guidance of professionals.

#### Trademarks Acknowledgement

**HIKVISION** and other Hikvision's trademarks and logos are the properties of Hikvision in various jurisdictions. Other trademarks and logos mentioned below are the properties of their respective owners.

#### Legal Disclaimer

TO THE MAXIMUM EXTENT PERMITTED BY APPLICABLE LAW, THE PRODUCT DESCRIBED, WITH ITS HARDWARE, SOFTWARE AND FIRMWARE,

IS PROVIDED "AS IS", WITH ALL FAULTS AND ERRORS, AND HIKVISION MAKES NO WARRANTIES, EXPRESS OR IMPLIED, INCLUDING WITHOUT LIMITATION, MERCHANTABILITY, SATISFACTORY QUALITY, FITNESS FOR A PARTICULAR PURPOSE, AND NON-INFRINGEMENT OF THIRD PARTY. IN NO EVENT WILL HIKVISION, ITS DIRECTORS, OFFICERS, EMPLOYEES, OR AGENTS BE LIABLE TO YOU FOR ANY SPECIAL, CONSEQUENTIAL, INCIDENTAL, OR INDIRECT DAMAGES, INCLUDING, AMONG OTHERS, DAMAGES FOR LOSS OF BUSINESS PROFITS, BUSINESS INTERRUPTION, OR LOSS OF DATA OR DOCUMENTATION, IN CONNECTION WITH THE USE OF THIS PRODUCT, EVEN IF HIKVISION HAS BEEN ADVISED OF THE POSSIBILITY OF SUCH DAMAGES.

REGARDING TO THE PRODUCT WITH INTERNET ACCESS, THE USE OF PRODUCT SHALL BE WHOLLY AT YOUR OWN RISKS. HIKVISION SHALL NOT TAKE ANY RESPONSIBILITES FOR ABNORMAL OPERATION, PRIVACY LEAKAGE OR OTHER DAMAGES RESULTING FROM CYBER ATTACK, HACKER ATTACK, VIRUS INSPECTION, OR OTHER INTERNET SECURITY RISKS; HOWEVER, HIKVISION WILL PROVIDE TIMELY TECHNICAL SUPPORT IF REQUIRED.

SURVEILLANCE LAWS VARY BY JURISDICTION. PLEASE CHECK ALL RELEVANT LAWS IN YOUR JURISDICTION BEFORE USING THIS PRODUCT IN ORDER TO ENSURE THAT YOUR USE CONFORMS THE APPLICABLE LAW. HIKVISION SHALL NOT BE LIABLE IN THE EVENT THAT THIS PRODUCT IS USED WITH ILLEGITIMATE PURPOSES.

IN THE EVENT OF ANY CONFLICTS BETWEEN THIS MANUAL AND THE APPLICABLE LAW, THE LATER PREVAILS.

## Regulatory information FCC information

FCC compliance: Please take attention that changes or modification not expressly approved by the party responsible for compliance could void the user's authority to operate the equipment.

Note: This product has been tested and found to comply with the limits for a Class B digital device, pursuant to Part 15 of the FCC Rules. These limits are designed to provide reasonable protection against harmful interference in a residential installation. This product generates, uses, and can radiate radio frequency energy and, if not installed and used in accordance with the instructions, may cause harmful interference to radio communications. However, there is no guarantee that interference will not occur in a particular installation. If this product does cause harmful interference to radio or television reception, which can be determined by turning the equipment off and on, the user is encouraged to try to correct the interference by one or more of the following measures:

- -Reorient or relocate the receiving antenna.
- -Increase the separation between the equipment and receiver.

-Connect the equipment into an outlet on a circuit different from that to which the receiver is connected.

-Consult the dealer or an experienced radio/TV technician for help.

This equipment should be installed and operated with a minimum distance 20cm between the radiator and your body.

#### FCC conditions

This device complies with part 15 of the FCC Rules. Operation is subject to the following two conditions:

1. This device may not cause harmful interference.

This device must accept any interference received, including interference that may cause undesired operation.

## **EU Conformity Statement**

This product and - if applicable - the supplied accessories too are marked with

- CE
- "CE" and comply therefore with the applicable harmonized European standards listed under the Low Voltage Directive 2006/95/EC, the <u>R&TTE</u> Directive 1999/5/EC, the RoHS Directive 2011/65/EU.

2012/19/EU (WEEE directive): Products marked with this symbol cannot be disposed of

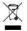

as unsorted municipal waste in the European Union. For proper recycling, return this product to your local supplier upon the purchase of equivalent new equipment, or dispose of it at designated collection points. For more

information see: www.recyclethis.info.

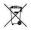

2006/66/EC (battery directive): This product contains a battery that cannot be disposed of as unsorted municipal waste in the European Union. See the

product documentation for specific battery information. The battery is marked with this symbol, which may include lettering to indicate cadmium (Cd), lead (Pb), or mercury (Hg). For proper recycling, return the battery to your supplier or to a designated collection point. For more information see: www.recyclethis.info.

#### Industry Canada ICES-003 Compliance

This device meets the CAN ICES-3 (B)/NMB-3(B) standards requirements.

This device complies with Industry Canada licence-exempt RSS standard(s). Operation is subject to the following two conditions:

- 1) this device may not cause interference, and
- this device must accept any interference, including interference that may cause undesired operation of the device.

Le présent appareil est conforme aux CNR d'Industrie Canada applicables aux appareils radioexempts de licence. L'exploitation est autoris é aux deux conditions suivantes :

- 1) l'appareil ne doit pas produire de brouillage, et
- l'utilisateur de l'appareil doit accepter tout brouillage radio dectrique subi, même si le brouillage est susceptible d'en compromettre le fonctionnement.

Under Industry Canada regulations, this radio transmitter may only operate using an antenna of a type and maximum (or lesser) gain approved for the transmitter by Industry Canada. To reduce potential radio interference to other users, the antenna type and its gain should be so chosen that the equivalent isotropically radiated power (e.i.r.p.) is not more than that necessary for successful communication.

Conforménent à la réglementation d'Industrie Canada, le présent énetteur radio peut fonctionner avec une antenne d'un type et d'un gain maximal (ou inférieur) approuvépour l'énetteur par Industrie Canada. Dans le but de réduire les risques de brouillage radio dectrique à l'intention des autres utilisateurs, il faut choisir le type d'antenne et son gain de sorte que la puissance isotrope rayonn é équivalente (p.i.r.e.) ne dépasse pas l'intensit én écessaire à l'éablissement d'une communication satisfaisante.

# This manual is applicable to the model **DS-7108NI-E1/V/W**. **NVR Pre-Installation**

The NVR is highly advanced surveillance equipment that should be installed with care. Please take into consideration the following precautionary steps before installation of the NVR.

- Keep all liquids away from the NVR.
- Install the NVR in a well-ventilated and dust-free area.
- Ensure environmental conditions meet factory specifications.

## NVR Installation

During the installation of the NVR:

- Use brackets for rack mounting.
- Ensure there is ample room for cables.
- When routing cables, ensure that the bend radius of the cables are no less than five times than its diameter.
- Allow at least 2cm (≈0.75-inch) of space between racks mounted devices.
- Environmental temperature should be within the range of 0  $\mathbb{C} \sim +40 \mathbb{C} (+32 \mathbb{F} \sim +104 \mathbb{F})$ .
- Environmental humidity should be within the range of 10% ~ 90%.
- Lay the device in a proper way, as shown below.

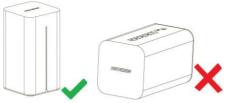

## **HDD Installation**

A HDD is required for the purpose of storage videos, logs, etc.

 Insert a screwdriver into the slot below the power supply interface to uninstall the cover in bottom.

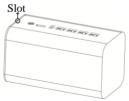

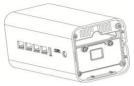

2. Insert the 2.5-inch HDD into the HDD slot as the direction shown below.

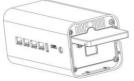

3. Install the cover and lay the device properly.

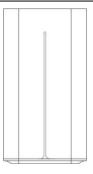

## **Main Features**

- Support establishing wired and wireless network instead of a wireless router.
- Support SADP automatically searching and adding active IP cameras.
- A build-in noiseless fan supports automatically adjusting speed.

## **Typical Application**

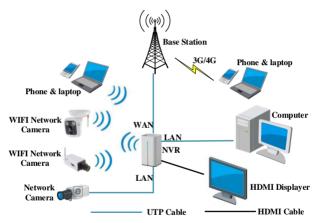

## **Front Panel and Rear Panel**

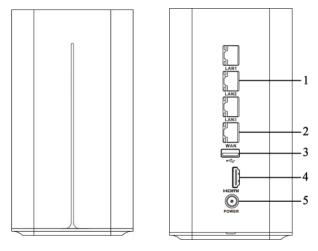

Front Panel

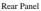

| No. | Name                     | Function Description                                                                      |
|-----|--------------------------|-------------------------------------------------------------------------------------------|
| 1   | LAN Interface<br>(1 ~ 3) | 3 RJ-45 10 /100Mbps network interfaces for LAN (Local Area Networks).                     |
| 2   | WAN Interface            | 1 RJ-45 10 /100 Mbps network interface for WAN (Wide Area Networks).                      |
| 3   | USB Interface            | Universal Serial Bus (USB) ports for additional devices such as USB mouse and USB writer. |
| 4   | HDMI                     | HDMI video output connector.                                                              |
| 5   | POWER                    | 12VDC Power supply.                                                                       |

## **Menu Operation**

You can operate the NVR locally via displayer and mouse connected to NVR.

#### Menu Structure

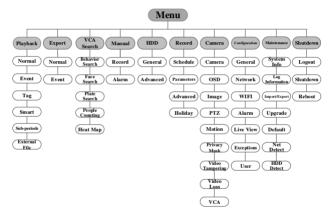

#### Startup and Shutdown

Proper startup and shutdown procedures are crucial to expanding the life of the NVR.

#### To start your NVR:

#### Step:

Check the power supply is plugged into an electrical outlet. It is HIGHLY recommended that an Uninterruptible Power Supply (UPS) be used in conjunction with the device.

After the device starting up, the wizard will guide you through the initial settings, including modifying password, date and time settings, network settings, HDD initializing, and recording.

#### To shut down the NVR:

#### Steps:

1. Enter the Shutdown menu.

Menu > Shutdown

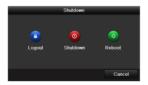

- 2. Click to select the **Shutdown** button.
- 3. Click the Yes button.
- 4. Unplug the power supply on the rear panel when the attention pops up.

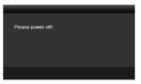

## Setting the Admin Password

#### Purpose:

For the first-time access, you need to activate the device by setting an admin password. No operation is allowed before activation. You can also activate the device via Web Browser, SADP or Client Software.

#### Steps:

 Input the same password in the text field of Create New Password and Confirm New Password.

#### Quick Operation Guide of WIFI Network Video Recorder

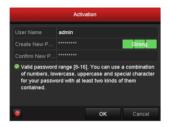

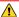

STRONG PASSWORD RECOMMENDED- We highly recommend you create a strong password of your own choosing (using a minimum of 8 characters, including upper case letters, lower case letters, numbers, and special characters) in order to increase the security of your product. And we recommend you reset your password regularly, especially in the high security system, resetting the password monthly or weekly can better protect your product.

2. Click OK to save the password and activate the device.

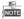

For the old version device, if you update it to the new version, the following dialog box will pop up once the device starts up. You can click **YES** and follow the wizard to set a strong password.

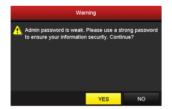

#### Using Wizard for Basic Configurations

After admin password is set, the setup wizard pops up automatically. It can walk you through some basic settings of the NVR.

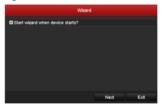

#### Steps:

1. If you don't want to use the setup wizard at that moment, click the Exit button. You

can also choose to use the Setup Wizard next time by leaving the "Start wizard when the device starts?" checkbox checked.

2. Click the Next button to enter the Date and Time Settings interface.

|             | Wizard               |                |       |
|-------------|----------------------|----------------|-------|
| Time Zone   | (GMT+08:00) Beijing. | Urumqi, Singap | ore - |
| Date Format | MM-DD-YYYY           |                |       |
| System Date | 01-01-1970           |                | -     |
| System Time | 02:08:33             |                | •     |
|             |                      |                |       |
|             |                      |                |       |
|             |                      |                |       |
|             |                      |                |       |
|             | Previous             | Next           | Exit  |

 After the time settings, click Next button which takes you to the WAN Setup Wizard window.

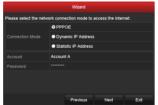

4. Select the Connection Mode as PPPoE and input Account and Password.

5. Click Next button to enter WIFI settings interface.

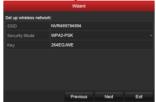

- Edit SSID and select Security Type. Input Network Security Key if Security Type does not set as Disable.
- 7. Click Next button which takes you to the General Network Configuration window.

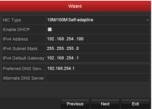

Click Next button after you configured the general network parameters. Then you
will enter the EZVIZ Cloud P2P interface. Configure the EZVIZ Cloud P2P

according to your needs.

|        | Wizard          |      |      |
|--------|-----------------|------|------|
| Enable | -               |      |      |
|        | EZVIZ Cloud P2P |      |      |
|        |                 |      |      |
|        |                 |      |      |
|        |                 |      |      |
|        |                 |      |      |
|        |                 |      |      |
|        |                 |      |      |
|        |                 |      |      |
|        | Previous        | Next | Exit |

 Click Next button to enter the Advanced Network Parameter interface. You can enable UPnP, enable DDNS and set other ports according to your need.

#### Quick Operation Guide of WIFI Network Video Recorder

|             |        | Wizard           |       |               |      |
|-------------|--------|------------------|-------|---------------|------|
|             | 8000   |                  |       |               |      |
|             | 80     |                  |       |               |      |
|             | 554    |                  |       |               |      |
| Enable UPnP |        |                  |       |               |      |
| Enable DDNS | •      |                  |       |               |      |
|             | HIDDN  | IS               |       |               |      |
|             | Custor |                  |       |               |      |
|             | www.h  | iddns.com        |       |               |      |
|             |        |                  |       |               |      |
|             | Conne  | cting the addres | is se | erver failed. |      |
|             |        |                  |       |               |      |
|             |        |                  |       |               |      |
|             |        | Previous         |       | Next          | Exit |

 After configuration finishes, click Next button to enter HDD Management interface.

| Wizard   |          |        |          |        |            |  |  |
|----------|----------|--------|----------|--------|------------|--|--|
| <b>.</b> | Capacity | Status | Propert  | у Туре | Free Space |  |  |
| ∎1       | 465.77GB | Normal | RW       | Local  | 456.00GB   |  |  |
|          |          |        |          |        |            |  |  |
|          |          |        |          |        |            |  |  |
|          |          |        |          |        |            |  |  |
|          |          |        |          |        | Init       |  |  |
|          |          |        |          |        |            |  |  |
|          |          |        |          |        |            |  |  |
|          |          |        | Previous | Next   | Exit       |  |  |

11. To initialize the HDD, click the Init button. Initialization removes all the data saved

in the HDD.

- 12. Click Next button. You enter the Adding IP Camera interface.
- 13. Click Next button to enter the IP Camera Management interface.
- 14. Click Search to search the online IP Camera and the Security status shows whether it is active or inactive. Before adding the camera, make sure the IP camera to be added is in active status.

If the camera is in inactive status, you can click the inactive icon of the camera to set the password to activate it. You can also select multiple cameras from the list and click the **One-touch Activate** to activate the cameras in batch.

Click the Add to add the camera.

|     | Wizard      |          |        |             |             |     |  |
|-----|-------------|----------|--------|-------------|-------------|-----|--|
| No. | IP Address  | Security | Amount | of Channels | Device Mode | el  |  |
| ∎1  | 10.16.1.2   | Active   |        |             | DS-2DF728   | 6-A |  |
| ■2  | 10.16.1.112 | Active   |        |             | iDS-2CD913  | 1-S |  |
|     |             |          |        |             |             |     |  |
| ٢.  |             |          |        |             |             | •   |  |
|     |             | One-tou  | ch A   | Add         | Search      |     |  |
|     |             |          |        |             |             |     |  |
|     |             | Previ    | ous    | Next        | Ext         |     |  |

15. Click Next button. Configure the recording for the added IP Cameras.

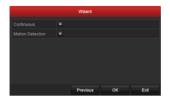

#### 16. Click OK to complete the startup Setup Wizard.

#### Login and Logout

#### User Login

#### Purpose:

If NVR has logged out, you must login the device before operating the menu and other functions.

#### Steps:

1. Select the User Name in the dropdown list.

|          |       | Login |        |
|----------|-------|-------|--------|
|          | admin |       |        |
| Password |       |       |        |
|          |       |       |        |
|          |       |       |        |
|          |       | óκ    | Cancel |

- 2. Input Password.
- 3. Click OK to log in.

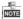

The device gets locked for 60 seconds if the admin user performs 7 failed password attempts (5 attempts for the guest/operator).

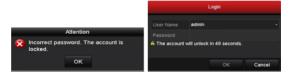

#### User Logout

#### Purpose:

After logging out, the monitor turns to the live view mode and if you want to do some

operation, you need to enter user name and password tog in again.

#### Steps:

1. Enter the Shutdown menu.

Menu > Shutdown

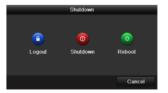

#### 2. Click Logout.

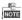

After you have logged out the system, menu operation on the screen is invalid. It is required to input a user name and password to unlock the system.

#### Adding IP Cameras

You should add and configure the online IP cameras to enable the live view and recording function.

#### Before you start:

Ensure the network connection is valid and correct, and the IP camera to add has already

been activated. Please refer to the User Manual for activating the inactive IP camera.

You can select one of the following three options to add the IP camera.

#### Steps:

1. Right-click the mouse when you in the live view mode to show the right-click menu.

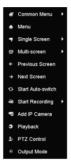

2. Click Add IP Camera to enter the IP Camera Management interface.

3.

NOTE

| _         |             |             | IP Camera   | Management    |           |       |            |
|-----------|-------------|-------------|-------------|---------------|-----------|-------|------------|
| Cam       | Add/Dele    | te Status   | Security    | IP Camera Add | ress Edit | Upgra | Camera Nan |
| ■D1       | <b>1</b>    | •           | 🗊 Risk Pas  | . 10.33.3.169 |           | 1     | Camera 01  |
| ■D2       | <b>1</b>    | <b></b>     | Strong Pass | . 10.16.1.2   | 2         |       | IPCamera 0 |
|           | ۲           |             | Active      | 10.16.254.3   |           |       |            |
|           | ۲           |             | Active      | 10.16.1.3     |           |       |            |
|           | ۲           |             | Active      | 10.16.3.152   |           |       |            |
|           |             |             |             |               |           |       |            |
|           |             |             |             |               |           |       |            |
| ٢.        | 1           |             |             |               |           |       |            |
| Enable A  |             | to Add      |             |               |           |       |            |
| Refre     | esh Or      | ne-touch A  | . Upgrade   | Delete        | One-to    | uch A | Custom Add |
|           |             |             |             |               |           |       |            |
| Net Recei | ive Idle Ba | ndwidth: 77 | Mbps        |               |           |       | Exit       |
| he 📀      | butto       | n to add    | l the came  | era.          |           |       |            |

- The online cameras with same network segment will be displayed in the camera list.
- The added cameras are marked in white while these have not been added are marked in yellow.

#### Explanation of the icons

| Icon       | Explanation                                                                                                    |
|------------|----------------------------------------------------------------------------------------------------|
| 2          | Edit basic parameters of the camera                                                                             |
| $\bigcirc$ | Add the detected IP camera.                                                                                     |
|            | The camera is connected.                                                                                        |
| <u> </u>   | The camera is disconnected; you can click the icon to get the<br>exception information of camera.               |
| <b></b>    | Delete the IP camera                                                                                            |
|            | Advanced settings of the camera.                                                                                |
| <b>أ</b>   | Upgrade the connected IP camera.                                                                                |
| Security   | Show the security status of the camera to be active/inactive or the password strength (strong/medium/weak/risk) |

- 4. To add other IP cameras:
  - Click the Custom Adding button to pop up the Add IP Camera (Custom) interface.

| No.    | IP Address   | A       | nount of Chann | els Device Mode | <u>ہ</u> |
|--------|--------------|---------|----------------|-----------------|----------|
| 2      | 10.16.1.3    | 1       |                | DS-2CD2112      | H =      |
| 1      | 10.16.254.3  | 1       |                | IDS-2DF5220     |          |
| 2<br>< | 10 16 3 152  |         |                | ID9-2009131     | 1_e ¥    |
| IP Car | nera Address | 10.16.1 |                |                 |          |
|        |              | HIKVIS  | ION            |                 |          |
| Mana   | gement Port  | 8000    |                |                 |          |
| Trans  | fer Protocol | Auto    |                |                 |          |
|        | Name         | admin   |                |                 |          |
| Admin  | Password     |         |                |                 |          |
| Con    | tinue to Add |         |                |                 |          |
|        | Proto        | ncol    | Search         | Add             | Back     |

- You can edit the IP address, protocol, management port, and other information of the IP camera to be added.
- 3) Click Add to add the camera.
- (For the encoders with multiple channels only) check the checkbox of Channel No. in the pop-up window, as shown in the following figure, and click OK to finish adding.

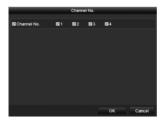

#### Live View

After exit the wizard, you will enter live view interface. You can view the image of added cameras there

In the live view mode, there are icons at the upper-right corner of the screen for each channel, showing the status of the record and alarm in the channel, so that you can find problems as soon as possible.

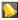

Alarm (video loss, tampering or motion detection)

Record (manual record, continuous record or motion detection record)

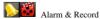

Event/Exception (event and exception information, appears at the lower-left corner

of the screen.)

## Playback

Play back the record files of a specific channel in the live view menu. Channel switch is supported.

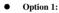

Choose a channel under live view using the mouse and click the 🖻 button in the

shortcut operation menu.

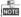

Only record files recorded during the past five minutes of channel will be played back.

#### Quick Operation Guide of WIFI Network Video Recorder

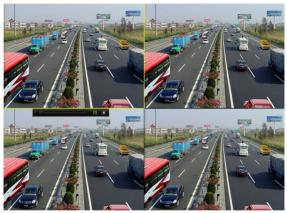

#### • Option 2:

#### Steps:

1. Enter the Playback menu.

Right-click a channel in live view mode and select Playback from the menu. Record files of the selected channel will be played back.

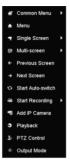

2. Playback management.

Check the channel or channels if you want to execute simultaneous playback of multiple channels.

The toolbar in the bottom part of Playback interface can be used to control playing process.

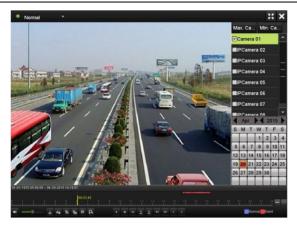

# Accessing by Web Browser

You can access to the device via web browser.

#### Before you start:

- 1. Establish the connection between the NVR and Internet via the WAN interface.
- Establish the network connection between your computer and the NVR via wired or wireless network.
- Wired network: connect the Ethernet port of computer to the LAN interface of NVR. And configure the IP address of computer on the principle that the network segment is the same with NVR, that is 192.168.254.×××
- Wireless network: the default SSID and key of wireless network provided by NVR is in the tag of device.

## Logging in and Using Wizard

#### Steps:

- Open web browser, input the IP address of the device (the default IP address: 192.168.254.100) and then press Enter. The login interface appears.
  - If the device has not been activated, activate the device first before login.

| Activation |                                                                                                    |  |
|------------|----------------------------------------------------------------------------------------------------|--|
| User Name  | admin                                                                                                    |  |
| Password   | Strong                                                                                                    |  |
|            | Valid password range [8-16]. You<br>can use a combination of numbers,<br>lowercase, uppercase and special<br>character for your password with at<br>least two kinds of them contained. |  |
| Confirm    | • • • • • • • • • • •                                                                                                    |  |
|            | ок                                                                                                    |  |

- 1) Set the password for the admin user account.
- 2) Click OK to login to the device.

STRONG PASSWORD RECOMMENDED- We highly recommend you create a strong password of your own choosing (using a minimum of 8 characters, including upper case letters, lower case letters, numbers, and special characters) in order to increase the security of your product. And we recommend you reset your password regularly, especially in the high security system, resetting the password monthly or weekly can better protect your product.

 If the device is already activated, enter the user name and password in the login interface, and click the Login button.

| 1 admin |  |
|---------|--|
|         |  |
| ••••••  |  |
|         |  |
| Login   |  |
|         |  |

 Input the User Name and Password, and click the Login button to pop up wizard.

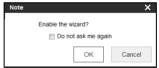

2. Click OK to enable the wizard.

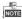

It will lead you to configure basic configurations, including setting password, configuring WAN and WIFI parameters, initializing HDD, adding IP cameras and setting record schedule.

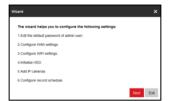

3. Click Next to enter Edit Password interface.

| User Name      | admin                                                  |
|----------------|--------------------------------------------------------|
| Admin Password |                                                        |
| Password       |                                                        |
|                | Valid password range (8-16). You can use a combination |
|                | Valio passworo range (8-16). You can use a combination |
|                |                                                        |
| Confirm        |                                                        |

- 4. Input Admin Password, New Admin Password and Confirm.
- Click Save to save the new password and click Next to enter WAN settings interface.

| Access Type | PPP0E                |   |  |
|-------------|----------------------|---|--|
| Status      | Connection succeeded | ¥ |  |
| Mac Address | c0:56:e3:21:86:e8    |   |  |
| User Name   |                      |   |  |
| Password    |                      |   |  |
| Confirm     |                      |   |  |

- 6. Set the Access Type as PPPoE, input User Name, Password and Confirm.
- 7. Click Save to dial up and click Next to enter WIFI settings interface.

| Configure WIFI settings. |               |          | ×         |
|--------------------------|---------------|----------|-----------|
| SSID                     |               |          |           |
| Security Mode            | not-encrypted |          |           |
| 🗎 Save                   |               |          |           |
|                          |               | Previous | Next Exit |

- 8. Input the new SSID (the name of WIFI) and Key.
- 9. Click Save to create WIFI and click Next to enter HDD Initialization interface.

| н | 00 Managem |          |            |        |      |        |          |
|---|------------|----------|------------|--------|------|--------|----------|
| 0 | HOD No.    | Capacity | Pree space | 58.6   | Type | Popely | Progress |
| 0 |            | 455 7508 | 400.0008   | normal | LICH | PLOY   |          |
|   |            |          |            |        |      |        |          |
|   |            |          |            |        |      |        |          |
|   |            |          |            |        |      |        |          |

- 10. Select the HDD No. and click Format to format it.
- 11. After the formatting finishes, click Next to enter Add IP Camera interface.

NOTE

- Before you add IP cameras, please establish the network connection between IP cameras and the NVR via wired or wireless network. For details, you can refer to the *before you start* section in *Accessing by Web Browser*
- Hikvision WIFI IP camera which has default user name and password and is within 2m distance from the NVR will be added automatically.

|             |           |               |                 |                      |                             |                                    | Quick Add                                   |
|-------------|-----------|---------------|-----------------|----------------------|-----------------------------|------------------------------------|---------------------------------------------|
| Channel No. | P Address | Channel No.   | Management Port | Security             | Status                      | Protocol                           | Connect                                     |
| D01         | 10.16.1.3 | 1             | 8000            | Strong               | Online                      | HIKVISION                          |                                             |
| 002         | 10.16.1.2 | 1             | 8000            | Strong               | Offine(User pass            | HIKVISION                          |                                             |
|             |           |               |                 |                      |                             |                                    |                                             |
|             |           |               |                 |                      |                             |                                    |                                             |
|             |           |               |                 |                      |                             |                                    |                                             |
|             |           |               |                 |                      |                             |                                    |                                             |
|             | D01       | D01 10.16.1.3 | 001 10.16.1.3 1 | D01 10.16.1.3 1 8000 | D01 10.16.1.3 1 8000 Strong | D01 10.16.1.3 1 8000 Strong Online | D01 10.16.1.3 1 8000 Strong Online HKV/SION |

12. Click Quick Add.

- 13. Check the checkboxes of cameras to add and click OK to add them.
- 14. Click Next to enter Record Schedule settings interface.

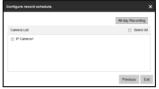

- 15. Select the added cameras and click All-day Recording to enable recording for them.
- 16. Click **Exit** to finish wizard and enter home page.
- 17. When you log in for the first time, the system will remind you to install the Plug-in control. After the installation, you can configure and manage the device remotely.

# NOTE

- You may use one of the following listed web browsers: Internet Explorer 6.0, 7.0, 8.0, 9.0 and 10.0, Apple Safari, Mozilla Firefox, and Google Chrome.
- The supported resolutions are 1024\*768 and above.

### Live View

#### Purpose:

You can view the live image of the added cameras in the live view interface. The live view window is shown below.

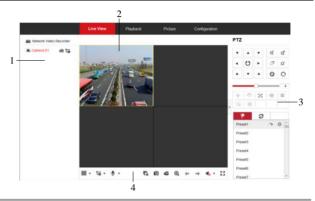

| No. | Name         | Description                                                                         |
|-----|--------------|-------------------------------------------------------------------------------------|
| 1   | Channel List | Displays the list of channels and the playing and recording status of each channel. |

| No. | Name                | Description                                                                      |
|-----|---------------------|----------------------------------------------------------------------------------|
|     |                     | stream and 😳 for sub-stream.                                                     |
| 2   | Live View<br>Window | Displays the image of channel, and multi-window division is supported.           |
| 3   | PTZ Control         | Pan, tilt, zoom operations are supported, as well as preset editing and calling. |
| 4   | Play Control Bar    | Play control operations are supported.                                           |

#### Start Live View

Steps:

- 1. In the live view window, select a playing window by clicking the mouse.
- 2. Double click a camera from the Channel List to start the live view.
- 3. Click 🕏 on the Play Control Bar to start live view of all added cameras.

Refer to the following table for the description of buttons on the Play Control Bar.

| Icon    | Description                  |
|---------|------------------------------|
| <b></b> | Select window-division mode. |

| Icon         | Description                                           |
|--------------|-------------------------------------------------------|
| to ▼         | Switch live view stream as main stream or sub-stream. |
| <b>y</b> - 🎭 | Start/stop two-way audio                              |
| G/G          | Start/stop all live view                              |
| D            | Capture pictures in the live view mode                |
| 66           | Start/stop all recording                              |
| €.€          | Enable/disable digital zoom                           |
| ←,→          | Previous/next page                                    |
| <b>1</b>     | Open/close audio                                      |
|              | Adjust volume                                         |
| K R<br>M     | Full screen                                           |

# Playback

You can playback the record files in HDD in playback interface, as shown below.

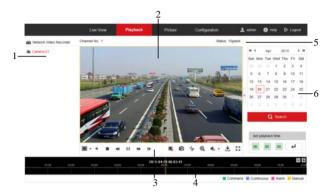

| No. | Name             | Description                                                           |
|-----|------------------|-----------------------------------------------------------------------|
| 1   | Channel List     | Displays the list of channels and the playing status of each channel. |
| 2   | Playback Window  | Displays the playback image.                                          |
| 3   | Play Control Bar | Play control operations are supported.                                |

| No. | Name            | Description                                                         |
|-----|-----------------|---------------------------------------------------------------------|
| 4   | Time Line       | Displays the time bar and the records marked with different colors. |
| 5   | Playback Status | Displays the playback status.                                       |
| 6   | Calendar        | You can select the date to play.                                    |

#### Start Playback

#### Steps:

- 1. Click Playback on the menu bar to enter playback interface.
- 2. Click to select the camera from the channel list for playback.
- 3. Click to select a date from the calendar and click Search.
- 4. Click **b** in toolbar to play the video file searched on the current date.
- Use the buttons on the toolbar to operate in playback mode. The description of buttons in toolbar is shown below.

| Button | Description            | Button | Description    |
|--------|------------------------|--------|----------------|
|        | Select window-division | ₹      | Reverse        |
|        | mode.                  |        | playback/Pause |
|        | Stop                   | •      | Slow down      |
|        | Play/Pause             | *      | Speed up       |

| Button       | Description                 | Button | Description       |
|--------------|-----------------------------|--------|-------------------|
| ▲            | Play by single frame        | *      | Stop all playback |
| O            | Capture                     | *      | Video clip        |
| ୁ୍ ପ୍        | Enable/disable digital zoom | •      | Open/Close audio  |
|              | Adjust volume               | -      | Download          |
| K 21<br>K 21 | Full screen                 |        |                   |

6. You can drag the progress bar with the mouse to locate the exact playback point.

You can also input the time in the textbox 00 : 00 : 00 and click  $\checkmark$  button to locate the playback point.

The color of the video on the progress bar stands for the different video types.

Command Continuous Alarm Annual

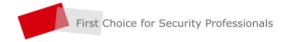

www.hikvision.com